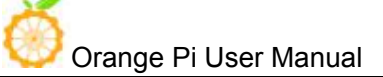

# **Orange Pi 3G-IoT User Manual**

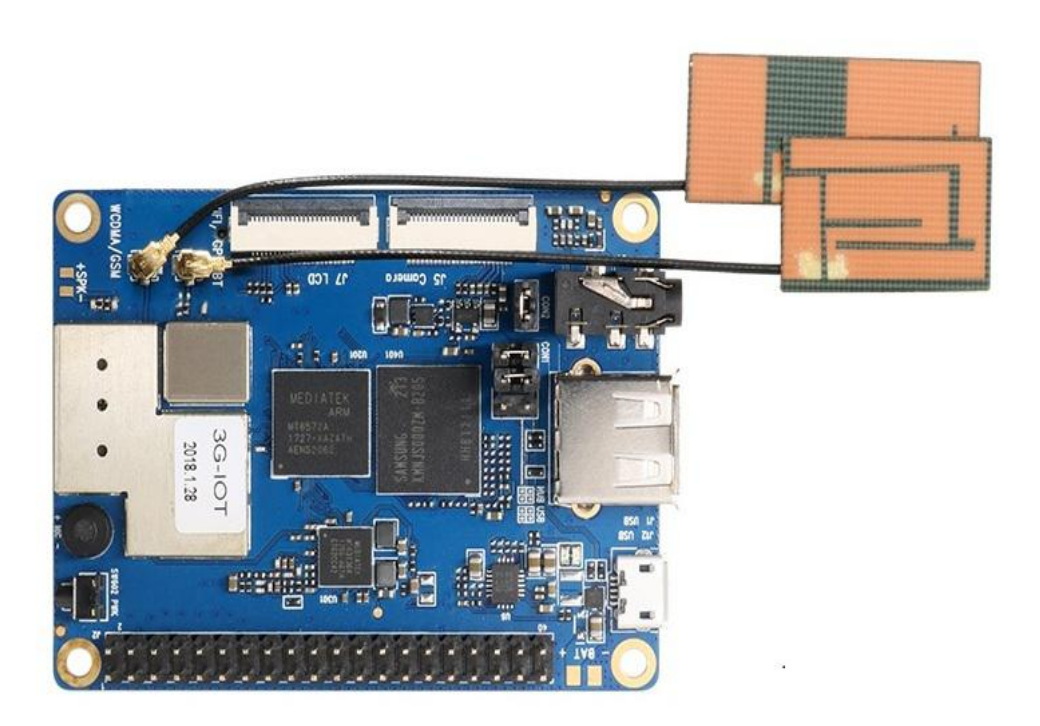

# **History**

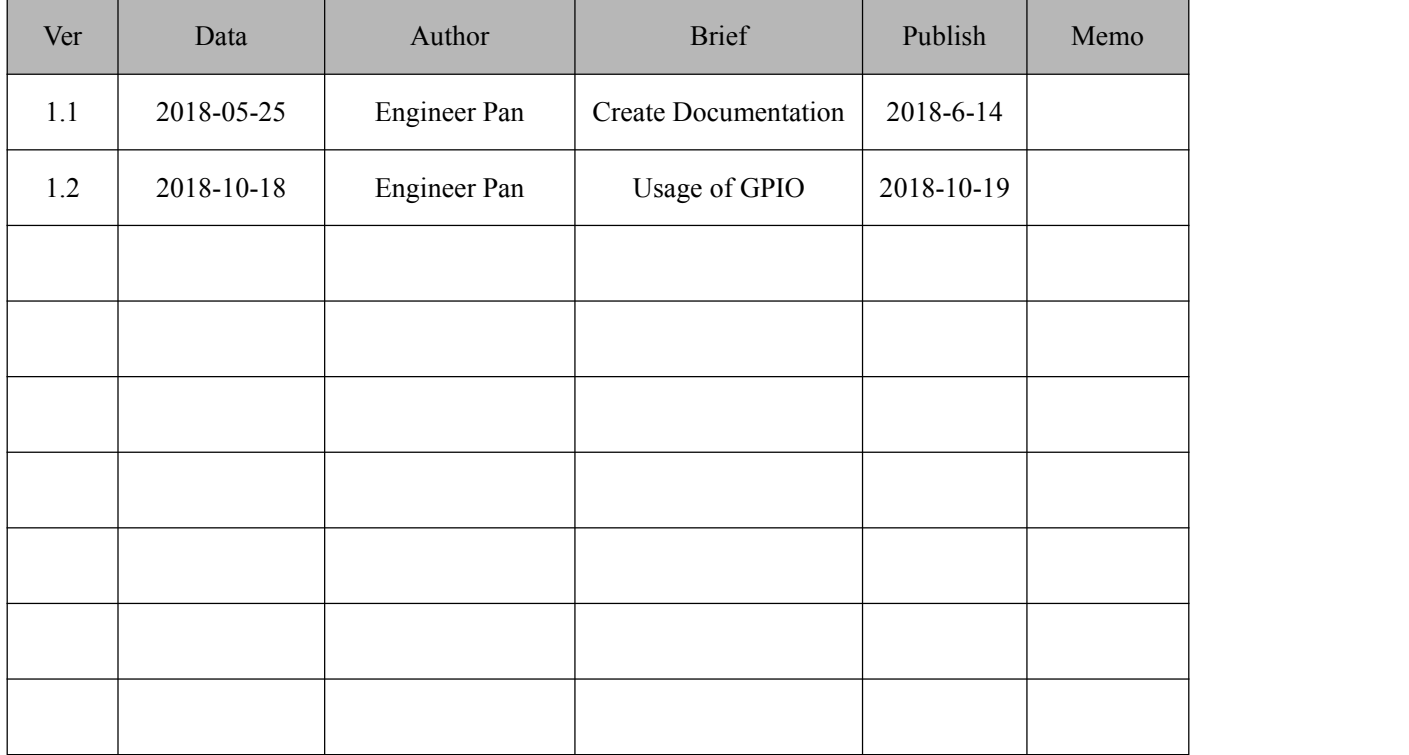

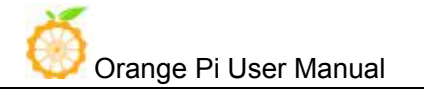

# $\begin{minipage}{.4\linewidth} \textbf{Contents} \end{minipage} \vspace{-0.5em}$

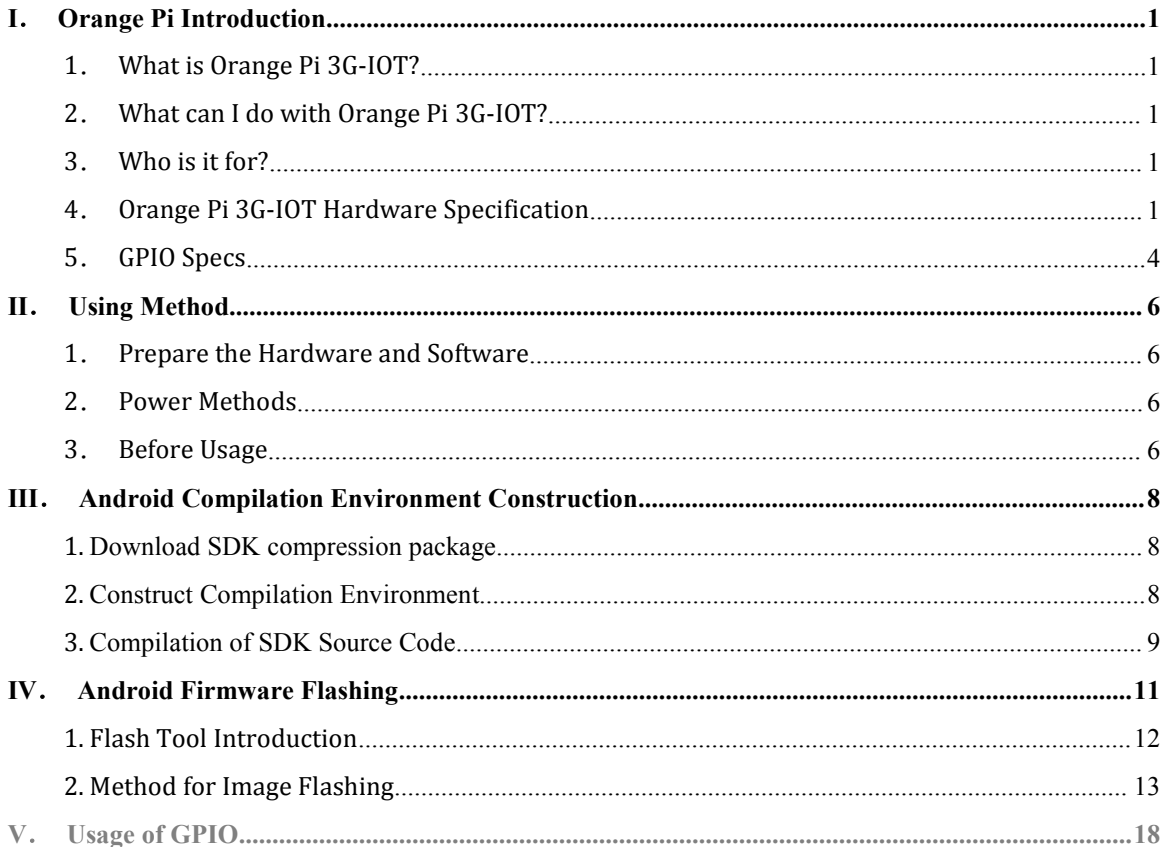

# <span id="page-3-0"></span>**I**.**Orange Pi Introduction**

# <span id="page-3-1"></span>**1**.**What is Orange Pi 3G-IOT?**

It's an open-source single-board computer. It can run Android4.4、Linux. It uses the MTK serial MT6572 CPU.

# <span id="page-3-2"></span>**2**.**What can I do with Orange Pi 3G-IOT?**

You can use it to build…

- A computer
- A wireless server
- Games
- Music and sounds
- HD video
- A speaker
- Android
- Scratch

Pretty much anything else, because Orange Pi 3G-IOT is open source.

# <span id="page-3-3"></span>**3**.**Who is it for?**

Orange Pi 3G-IOT is for anyone who wants to start creating with technology – not just consuming it. It's a simple, fun, useful tool that you can use to start taking control of the world around you.

# <span id="page-3-4"></span>**4**.**Orange Pi 3G-IOT Hardware Specification**

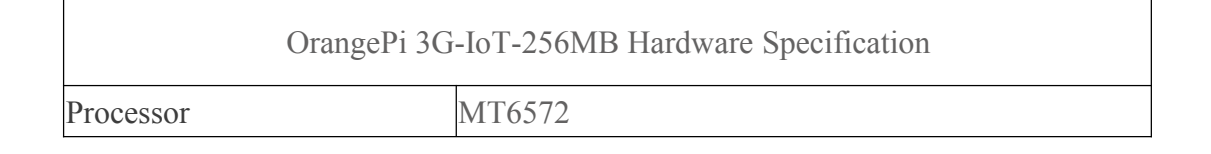

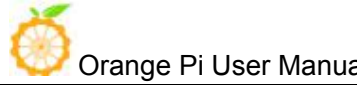

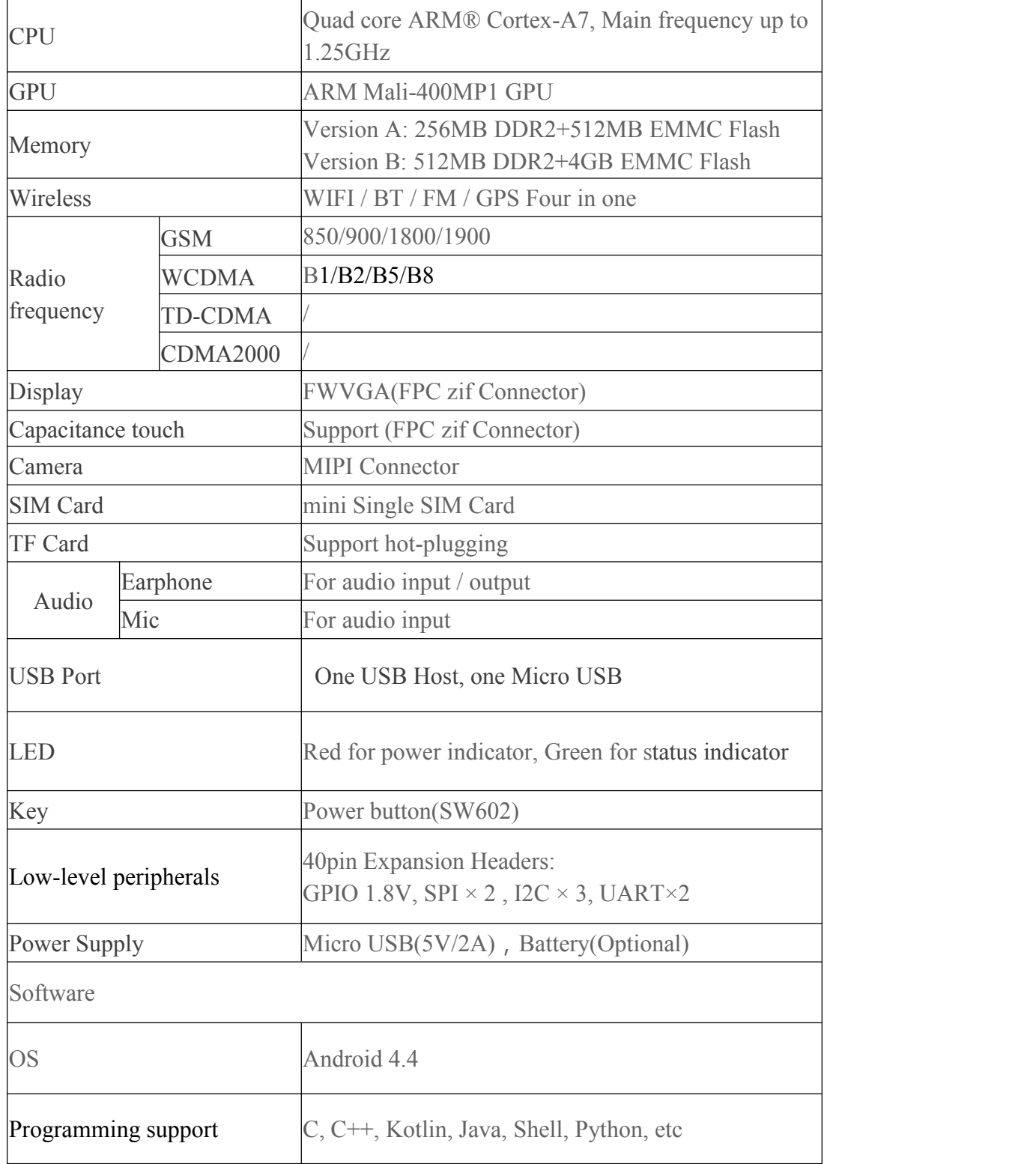

#### **256MB DDR2 + 512MB EMMC Version Specs:**

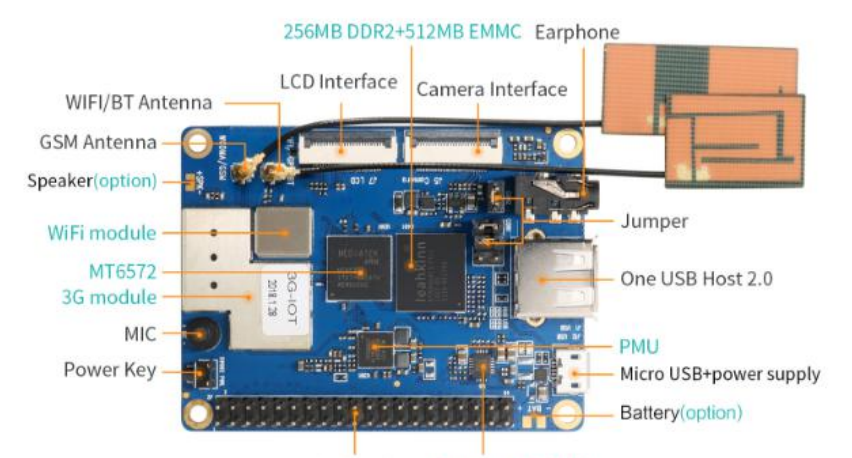

40 Pin headers Power switch chip

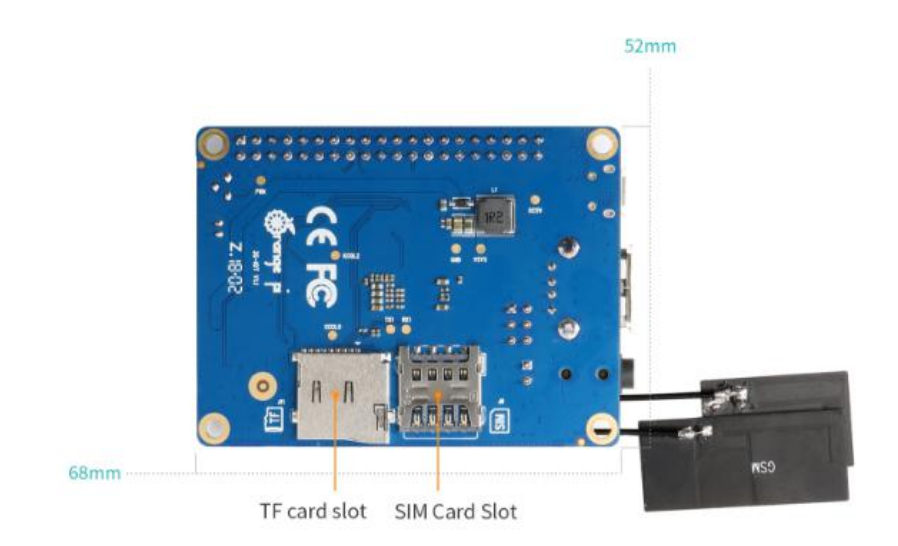

#### **512MB DDR2 + 4GB EMMC Version Specs:**

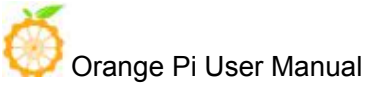

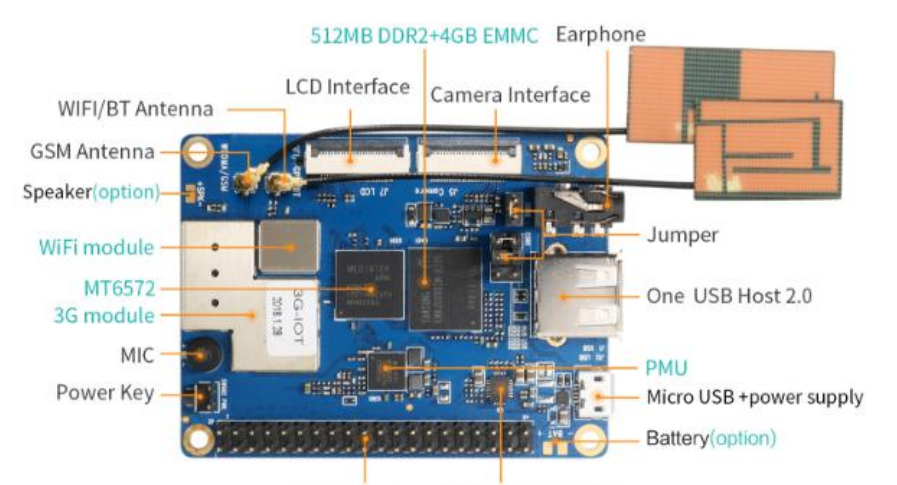

40 Pin headers Power switch chip

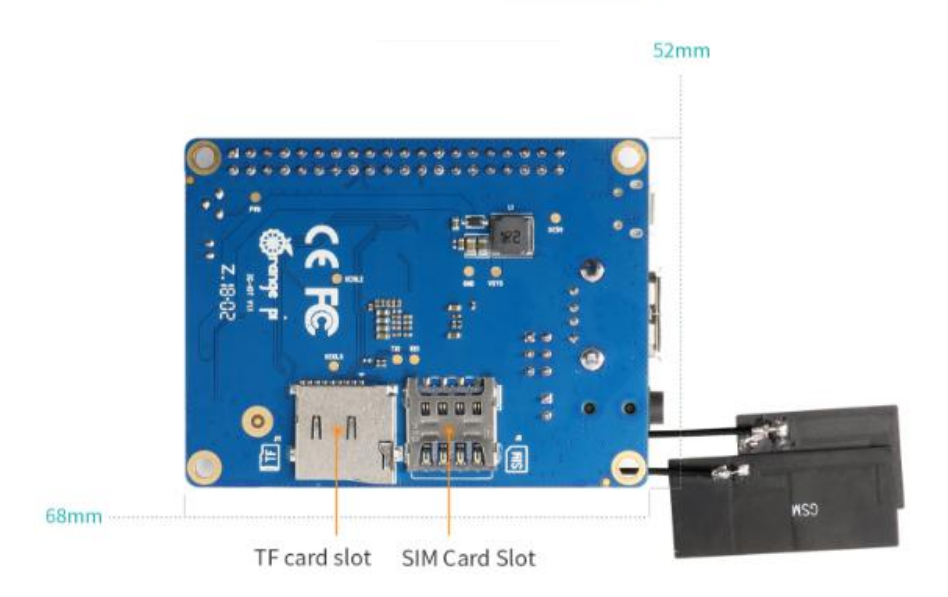

# <span id="page-6-0"></span>**5**.**GPIO Specs**

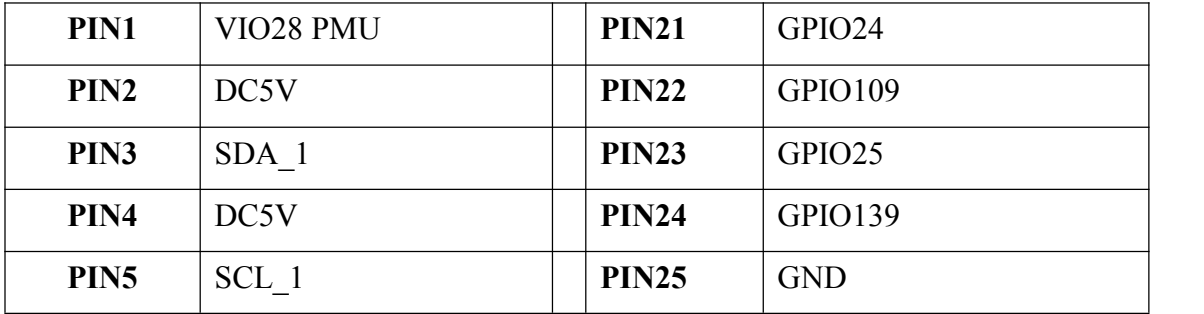

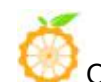

Orange Pi User Manual Copy right by Shenzhen Xunlong Softwawre Co., Ltd

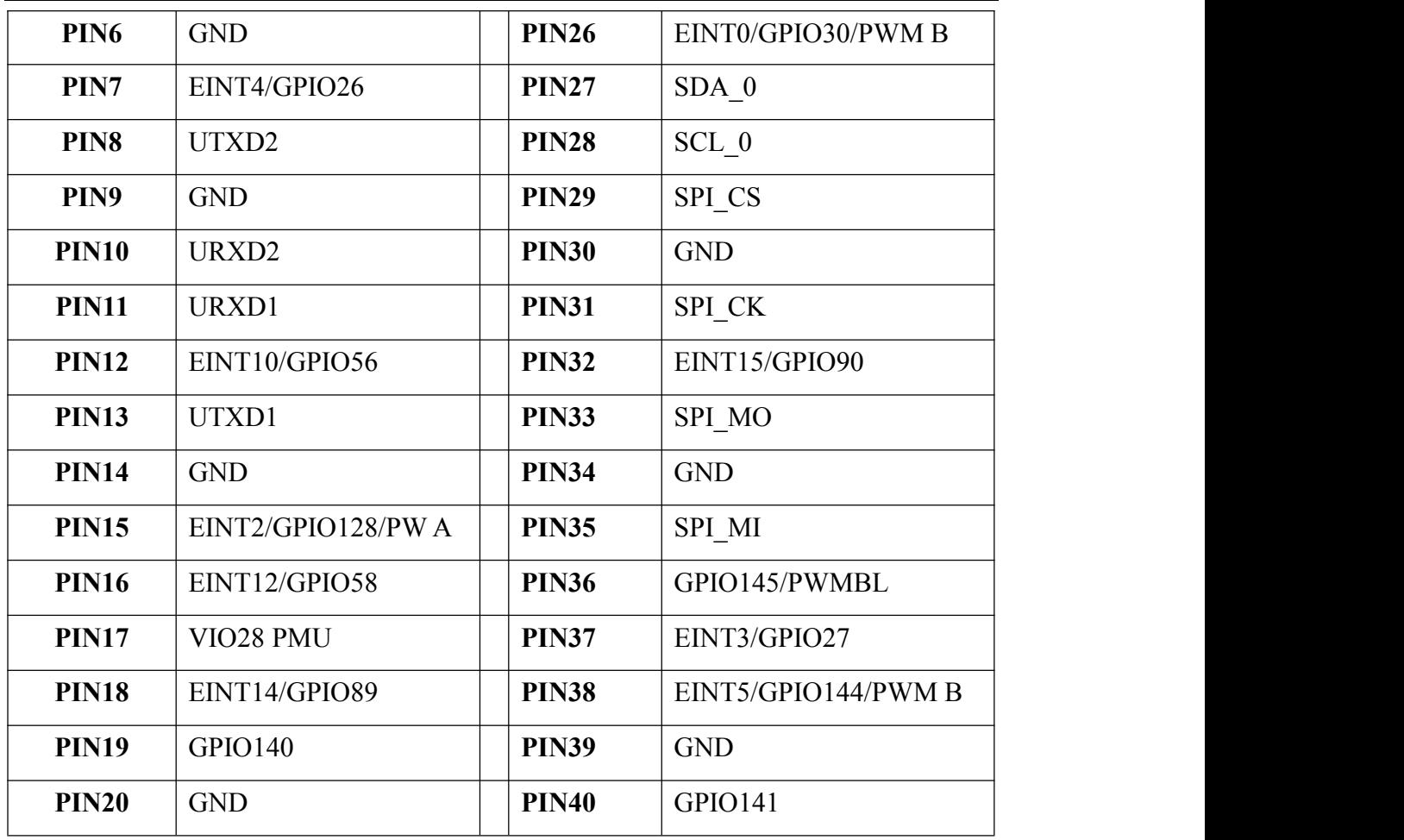

# <span id="page-8-0"></span>**II**.**Using Method**

# <span id="page-8-1"></span>**1**.**Prepare the Hardware and Software**

Hardware Requirement:

- Orange Pi 3G-IoT Development Board
- A PC for compilation with following specs: 64bit CPU

Up to 16GB RAM

UP to 40GB spare disk space

Operation system should up to Ubuntu12.04, it would be better if it is Ubuntu16.04

You could refer to Google file for more details: https://source.android.com/source/building

Software Requirement:

- Orange Pi 3G-IoT SDK
- Orange Pi 3G-IoT Firmware
- Android-image-flash-tool

## <span id="page-8-2"></span>**2**.**Power Methods**

There are two methods for power supply:

- $\bullet$  Micro USB (5V 2A) in for power:
- Battery in for power:

Usually use 4.2V battery to solder on the back side of the development board.

## <span id="page-8-3"></span>**3**.**Before Usage**

After receiving the product, please put the antennas of the product from the position of Pic 1 to the position of Pic 2 (or to the outside of the board), which can not be attached to the board so as not to affect the signal.

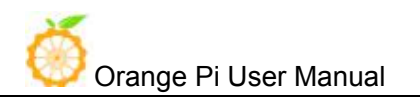

Orange Pi User Manual Copy right by Shenzhen Xunlong Softwawre Co., Ltd

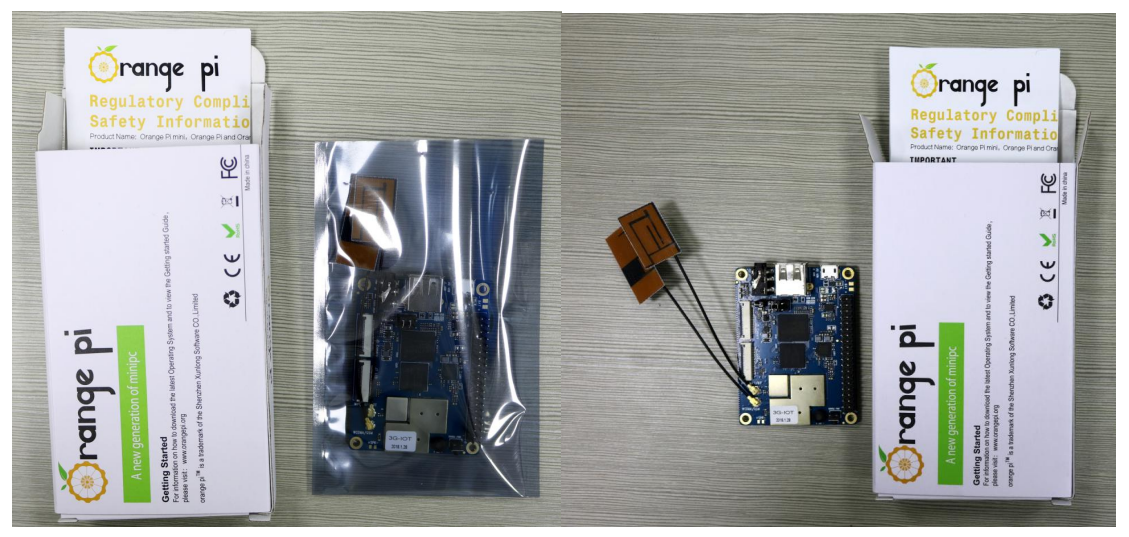

图 1 图 2

# <span id="page-10-0"></span>III. Android Compilation Environment Construction

## <span id="page-10-1"></span>**1. Download SDK compression package**

Take OrangePi 3G-IoT Android4.4 V1.0 2018.tar.gz as an example, after get the original compression package:

```
mkdir OrangePi_3G-IoT
tar zxvf OrangePi_3G-IoT_Android4.4_V1.0_2018.tar.gz -C OrangePi_3G-IoT
cd OrangePi_3G-IoT
```
## <span id="page-10-2"></span>**2. Construct Compilation Environment**

It could also refer to Google file: http://source.android.com/source/initializing.html

#### **Install JDK**

Compilation of Android6.0 is base on JAVA6, it needs to first install OpenJDK, gcc4.4 before compilation.

Command for installing:

sudo apt-get install openjdk-6-jdk sudo apt-get install gcc-4.4

If the installation path is /usr/lib/jvm/jdk1.6.0\_31 when configure environment variable of JAVA, then

execute the the following command on terminal to configure the data.

```
export JAVA HOME=\sqrt{\frac{1}{16}}/\frac{\text{v}}{\text{v}}/ \text{d}k1.6.0 31
export PATH=$JAVA_HOME/bin:$PATH
export CLASSPATH=.: $JAVA_HOME/lib: $JAVA_HOME/lib/tools.jar
```
## **Install Software Package**

For Ubuntu12.04:

```
sudo apt-get update
```

```
sudo apt-get install git-core gnupg flex bison ccache gperf libsdl1.2-dev
libesd0-dev libwxgtk2.6-dev build-essential zip curl libncurses5-dev
zlib1g-dev valgrind libc6-dev lib32ncurses5-dev x11proto-core-dev
libx11-dev lib32readline-gplv2-dev lib32z1-dev libgl1-mesa-dev gcc-4.4
```
 $g_{++-4}$ .4  $g_{++-4}$ .4-multilib  $g_{++-}$ multilib mingw32 tofrodos python-markdown libxml2-utils xsltproc wine

For Ubuntu14.04.

```
sudo apt-get update
sudo apt-get install git-core gnupg flex bison ccache gperf libsdl1.2-dev
libesd0-dev libwxgtk2.8-dev build-essential zip curl libncurses5-dev
zlib1g-dev valgrind libc6-dev lib32ncurses5-dev x11proto-core-dev
libx11-dev lib32readline-gplv2-dev lib32z1-dev libgl1-mesa-dev
g++-multilib g++-4.8-multilib mingw32 tofrodos python-markdown
libxml2-utils xsltproc libc6-dev-i386 lib32z1 lib32ncurses5 lib32bz2-1.0
lib32readline-gplv2-dev wine
```
We could process to SDK compilation after finished the above.

# <span id="page-11-0"></span>**3. Compilation of SDK Source Code**

#### **Full compilation**

There are many compilation shell scripts for development.

Directory is: SDK/code/orangepi/scripts

```
$ cd code/orangepi/scripts
$1sanr_kk.sh auto.sh clean.sh init_project.sh tar_img.sh
```
auto.sh is automatically compilation script

clean.sh is automatically scavenging the compiled result script

tar img.sh is packing script

One the directory of code/orangepi/scripts, we could execute automatically compilation script:

```
If the board is: 32g4g
\frac{s}{4}./auto.sh IoT03 mt6572 emmc b1258 32g4g ry smt v00 eng
If the board is: 4g2g
$ ./auto.sh IoT03L_mt6572_lca_b1258_wg_4g2g_ry_smt v00 eng
```
The meaning of the parameter is:

```
#$1 project info [eg: IoT bd6737m 35g b m0 op smt hd720 pcb v2]
```
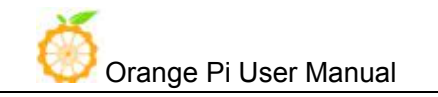

#\$2 version\_info [eg: v00 v01 ...] #\$3 compile mode [eng:user userdebug eng]

## **Module compilation**

Usually use the following command to change Kernel file: ./mk -o=TARGET\_BUILD\_VARIANT=[user/userdebug/eng] projName n K && ./mk -o=TARGET\_BUILD\_VARIANT=[user/userdebug/eng] projName r bootimage

For example, if project is: hexing72 cwet kk

./mk -o=TARGET\_BUILD\_VARIANT=eng hexing72\_cwet\_kk n k && ./mk -o=TARGET\_BUILD\_VARIANT=eng hexing72\_cwet\_kk r bootimage

You could refer to MT6592 Driver\_All\_In\_One\_Part.pdf (after unzip SDK you will have this file) for modification of driver compilation.

# <span id="page-13-0"></span>**IV**.**Android Firmware Flashing**

Relevant keys and connectors for firmware flashing of 3G-IOT:

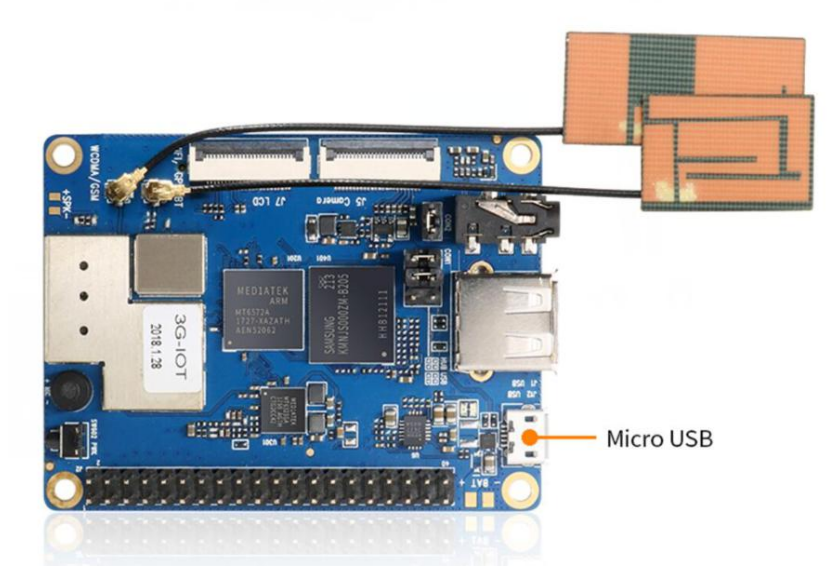

After compilation, all the firmware will generate on the directory of:

code/IoT03\_b1258\_32g4g\_ry\_smt or code/IoT03L\_b1258\_wg\_4g2g\_ry\_smt, and packed into compression file as the name of IoT03\_b1258\_32g4g\_ry\_smt\_20180403182516\_v00\_eng.zip.

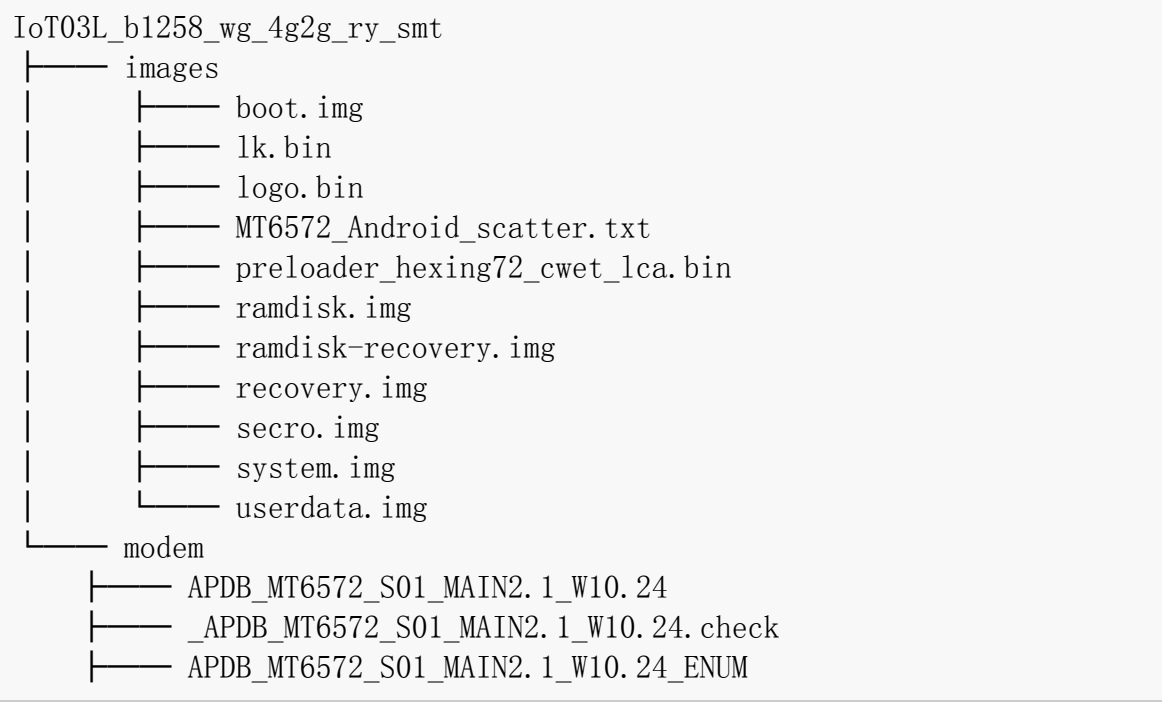

├────────────────────<sup>──</sup>──────── BPLGUInfoCustomAppSrcP\_MT6572\_S00\_MOLY\_WR8\_W1315\_MD\_WG\_MP\_V47\_1\_wg\_n - catcher\_filter\_1\_wg\_n.bin ├────────────────────<sup>──</sup>──────── DbgInfo\_WR8.W1315.MD.WG.MP\_HEXING72\_CWET\_KK\_HSPA\_MOLY\_WR8\_W1315\_MD\_WG\_MP \_V47\_2017\_10\_26\_22\_35\_1\_wg\_n ├── modem\_1\_wg\_n.img - modem 1 wg n.mak

After the above steps, you could refer to the previous section to flash image.

Or you could use the image we have compiled and pack: http://www.orangepi.org/downloadresources/ Unzip Android6.0 image via the following command:

\$ tar zxvf IoT\_op\_smt\_hd720\_pcb\_v2\_v00\_eng\_20180126140300.tar.gz

You could get the list of firmware after ran the above command, or you could also compile by yourself with reference of previous section.

#### **Supporting OS of PC:**

- Windows 10
- $\bullet$  Windows 7 (32/64bit)
- $\bullet$  Windows 8 (32/64bit)
- $\bullet$  Ubuntu10.04 / 12.04 / 14.04 (32/64bit)

## <span id="page-14-0"></span>**1. Flash Tool Introduction**

You could download the **Smart Phone Flash Tool** on the download page of Orange Pi 3G-IoT section. There are tools for Windows and Linux version, you could select a suitable version according to your PC environment.

Interface like the following:

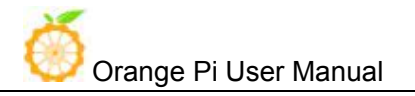

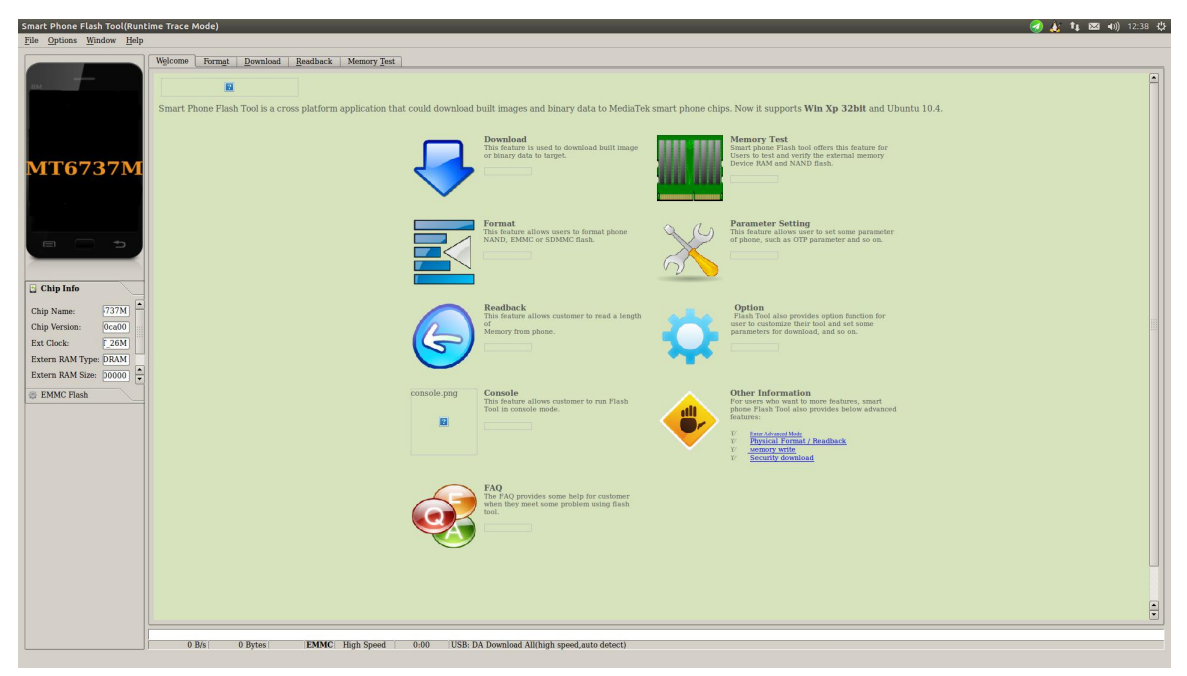

Using method for both Windows and Linux versions are same, here will illustrate with Linux version.

## <span id="page-15-0"></span>**2. Method for Image Flashing**

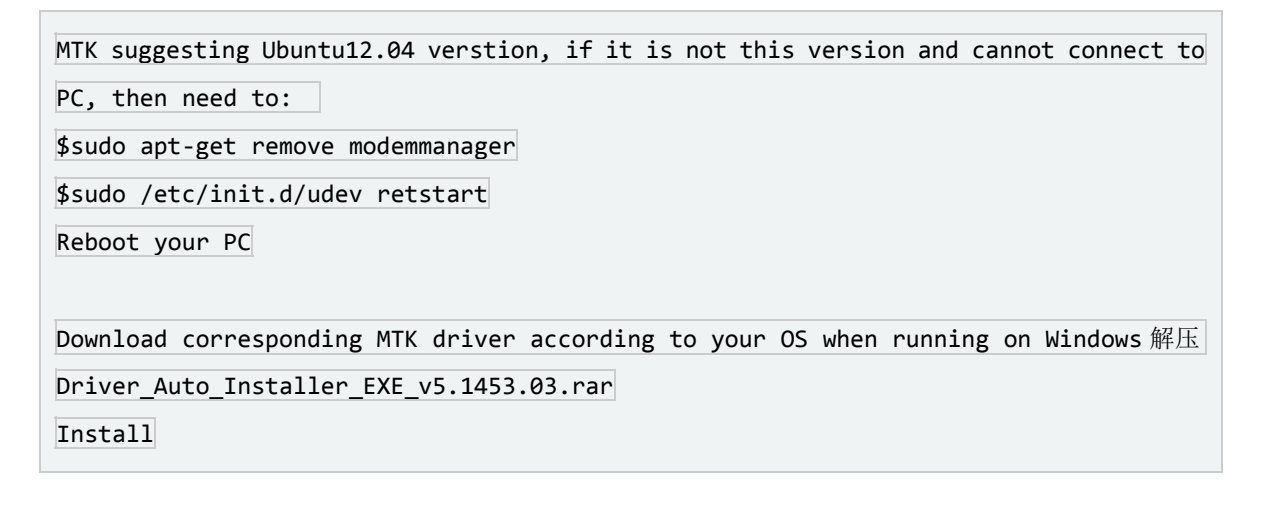

#### **Unzip and open flash tool**

```
$ unzip SP_Flash_Tool_v5.1644_Linux.zip
```

```
$ cd SP_Flash_Tool_v5.1644_Linux
```

```
$ sudo ./flash_tool.sh
```
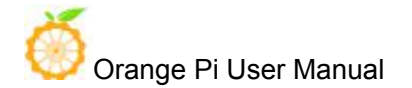

If it is the first time you use this software, you might receive the warn like the following. It is normal to receive this, you could click OK enter into the software. In the future you could manually specified the path of Scatter File.

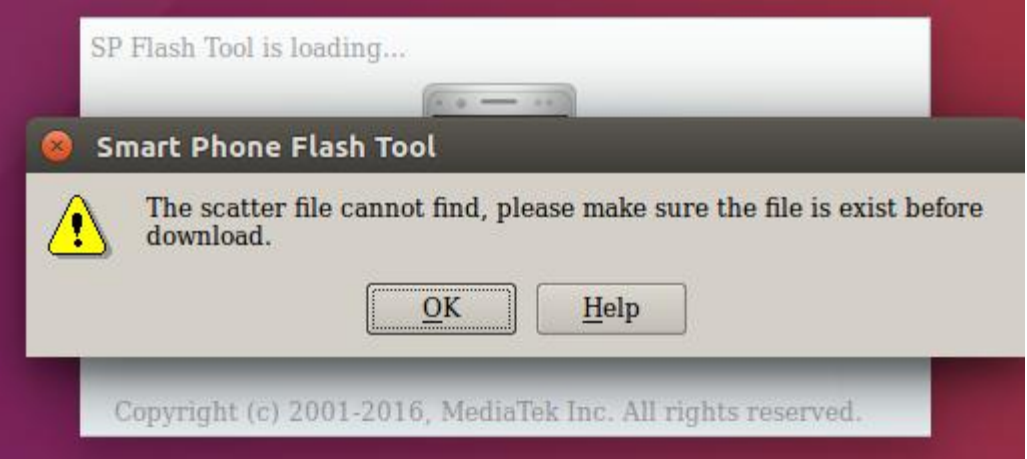

#### **Enter into flash mode**

a. Switch into Download page like the following:

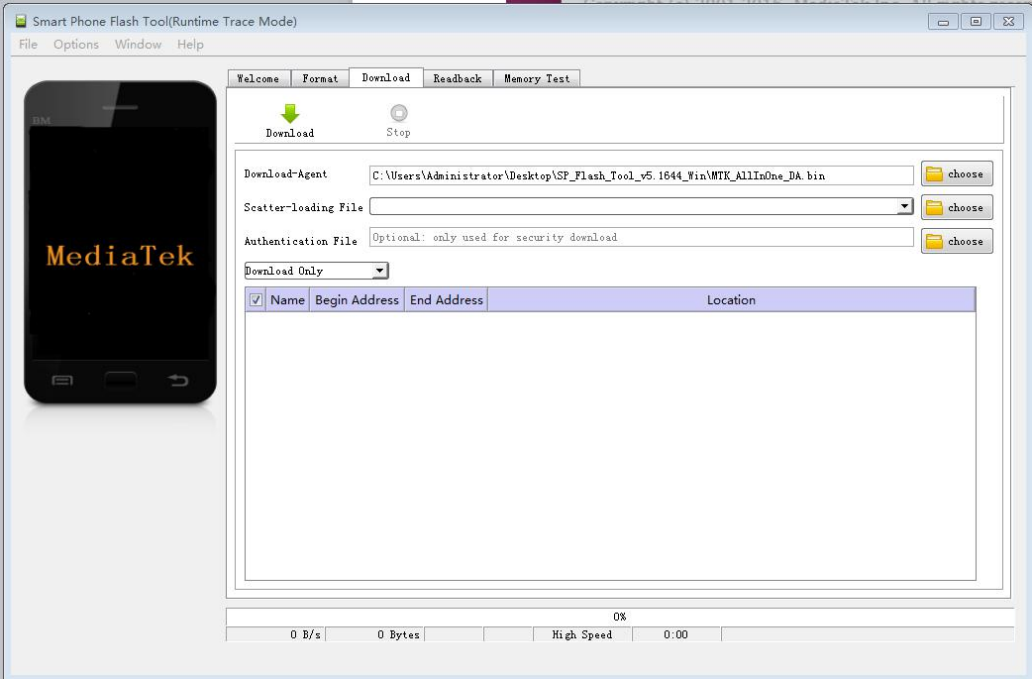

b. Click choose on the right side of Scatter-loading File and select the path of Scatter File like the following:

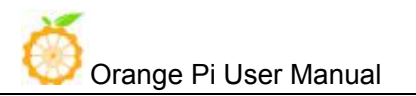

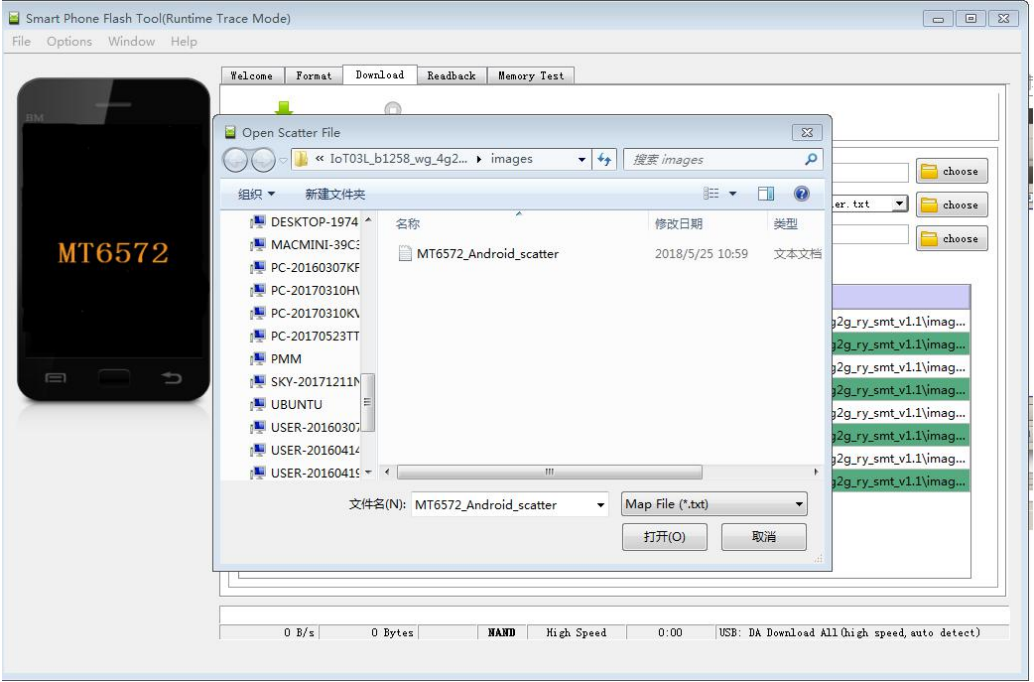

c. After double click the selection, the **partition information display section** will automatically fill the path of each partition file and the absolute starting address to which they are to be flashed.

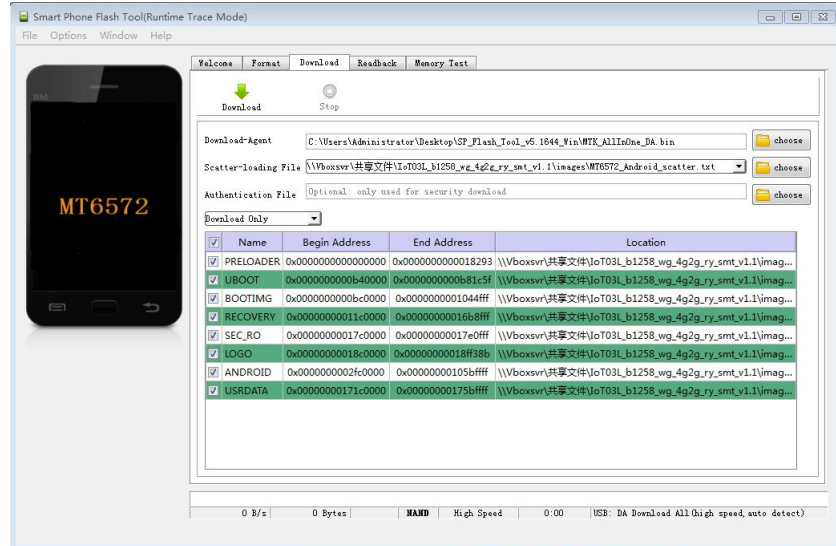

d. In the top left corner of **partition information display section**, there would be a drop-down menu. Three of this options:

Format All + Download // Format all information on the partitions and re-download the selected partition

Firmware Upgrade // Update the difference on the selected partition

Download Only // Re-download no matter there is difference or not

Please note it: Usually update firmware you only need to select **Firmware Upgrade**, please **do not**

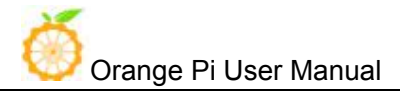

#### select **Format All + Download**

It you select Format All, you will lose the calibration information which we worked before sending out products. If this situation is inadvertent, please contact the Orange Pi service and obtain the calibration parameters through the machine code, and re-flash the calibration parameters.

e. Insert Jumper cap:

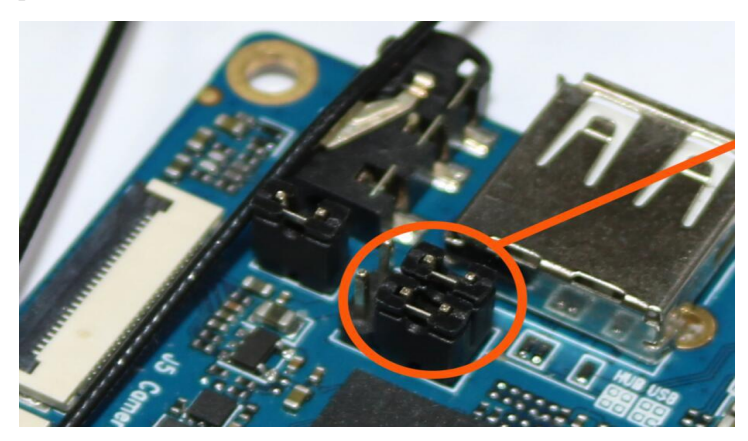

f. Then connect with USB on PC and Mirco USB on Orange Pivia USB cable, the red LED will light up.

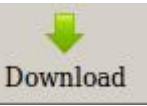

g. Click Download button

h. The interface would show like the following after downloaded:

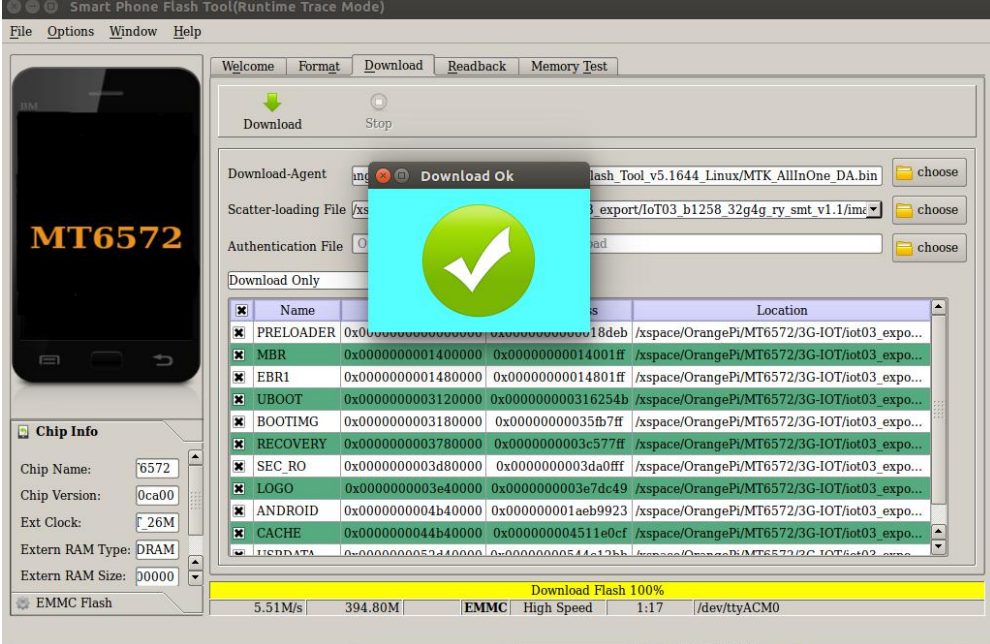

i. Take of the USB cable and insert Micro USB power supply

Wait around 5 seconds, it will display the charging interface of shutdown

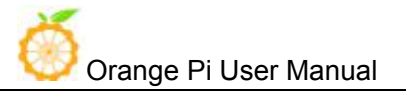

When the Power button is loosened after 5 seconds, the system will start to enter the system When the updated partition is more, the first boot will take a long time (the full partition update needs 8min), please be patient.

Windows OS would require to download SP\_Flash\_Tool\_v5.1644\_Win.zip, unzip and install it. Then could refer to the manual of Linux to flash image.

# **V**.**Usage of GPIO**

## <span id="page-20-0"></span>**Modify and Display of the GPIO Status Under ADB Mode**

#### **Get the Open/Close Status ofGPIO : cat /sys/devices/virtual/misc/mtgpio/pin**

Enter the command under ADB mode: cat /sys/devices/virtual/misc/mtgpio/pin , then it will show:

pin: [mode] [pull sel] [din] [dout] [pull en] [dir] [ies] [smt]

0:11101010

1:01101010

、、、、、、

22:1-100-10-1-1

、、、、、、、

42:00000110

#### **Corresponding meaning per row**:

IO Number: mode, pull select, input value, output value, pull enable, direction, ies

#### **Modify the Status ofGPIO**:

You could get the 40pin GPIO specifications from this manual or from schematic which have been uploaded to our official website: <http://www.orangepi.org/downloadresources/.> For example the 37<sup>th</sup> pin on 40pins is GPIO123,

echo -wdout  $123 \quad 1 > \text{pin}$  -This is Set the GPIO to output high level echo -wdout123 0> pin -This is Set the GPIO to output high level